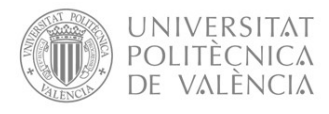

## MANUAL PARA LA TRAMITACIÓN DE SOLICITUDES DE REINGRESO

## 1. Realizar una solicitud de reingreso por parte de un estudiante desvinculado.

El estudiante interesado en solicitar un reingreso debe acceder a su intranet. En el apartado Secretaría Virtual/Solicitudes tiene una opción para formalizar las solicitudes de reingreso: "Solicitud de reingreso relativa al incumplimiento de la normativa de permanencia"

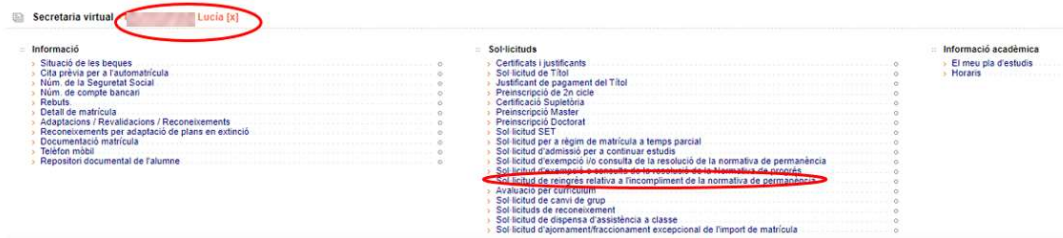

Cuando se pincha en este enlace, al estudiante se le abre un formulario para realizar su petición de reingreso.

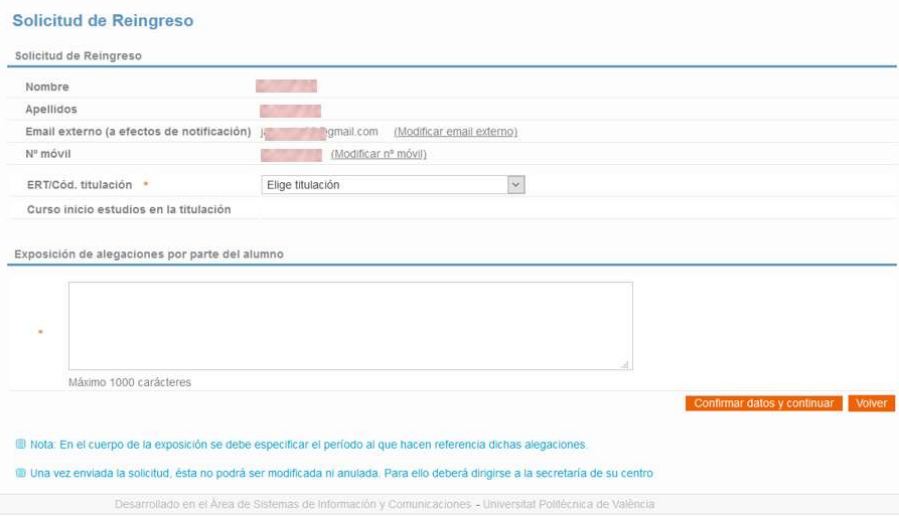

Cuando confirma datos y continúa puede añadir ficheros con documentación acreditativa de las alegaciones que formula en su solicitud.

Una vez realizada la solicitud, el estudiante interesado puede ver a través de su intranet el estado de su solicitud.

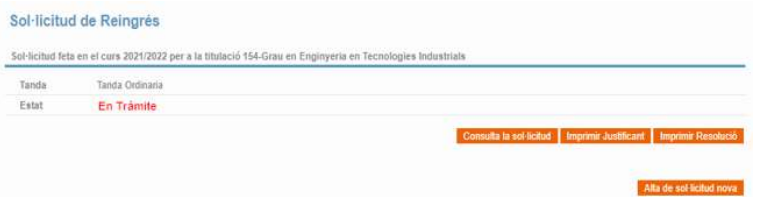

También puede descargarse un justificante de la solicitud.

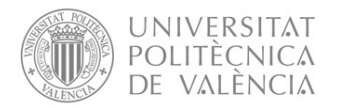

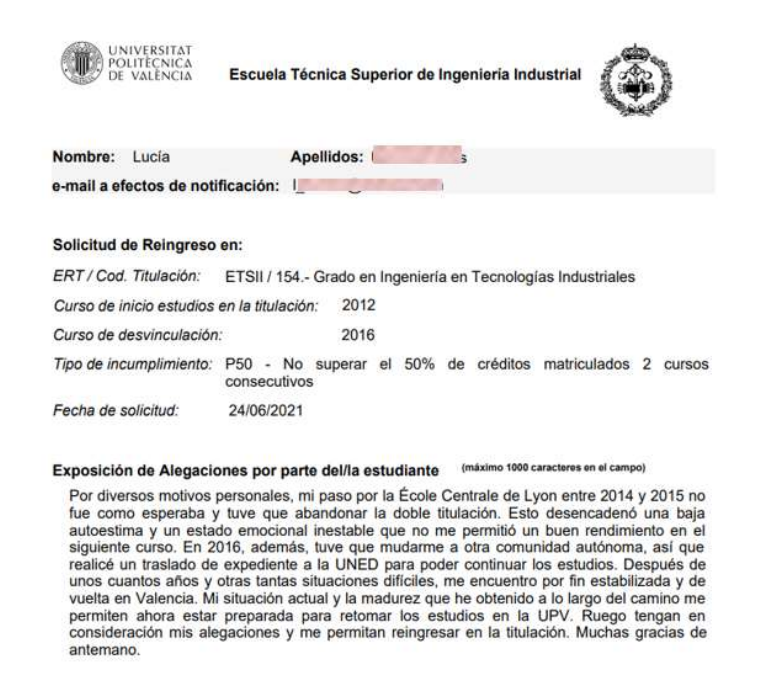

Relación de documentos presentados por el/la estudiante

AVISO IMPORTANTE:<br>- El alumno se hace responsable de la veracidad de los datos consignados y la documentación aportada

## 2. Tramitación de las solicitudes de reingreso a través de Vinalopó

La tramitación y resolución de solicitudes de reingreso se realiza a través de Vinalopó:

En  $\rightarrow$  Listados  $\rightarrow$  Menú Progreso y Permanencia, elegir la opción "Solic. Reing: Gestión solitudes de alumnos" para recuperar la solicitud hecha por la intranet.

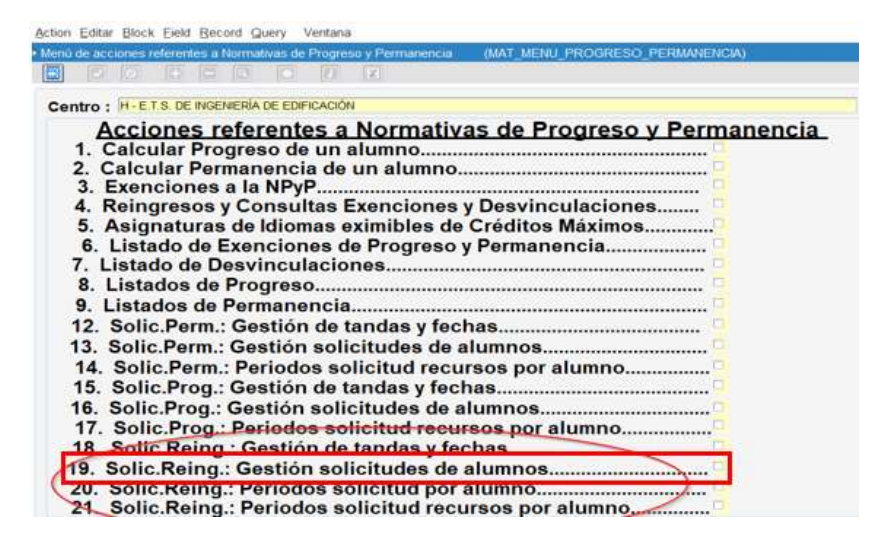

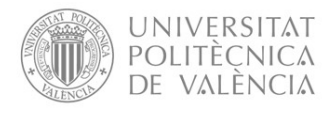

Una vez recuperadas todas las solicitudes de un centro se procede a valorarlas, entrando con doble click sobre cada solicitud o a través del botón "Consultar/Editar solicitud"

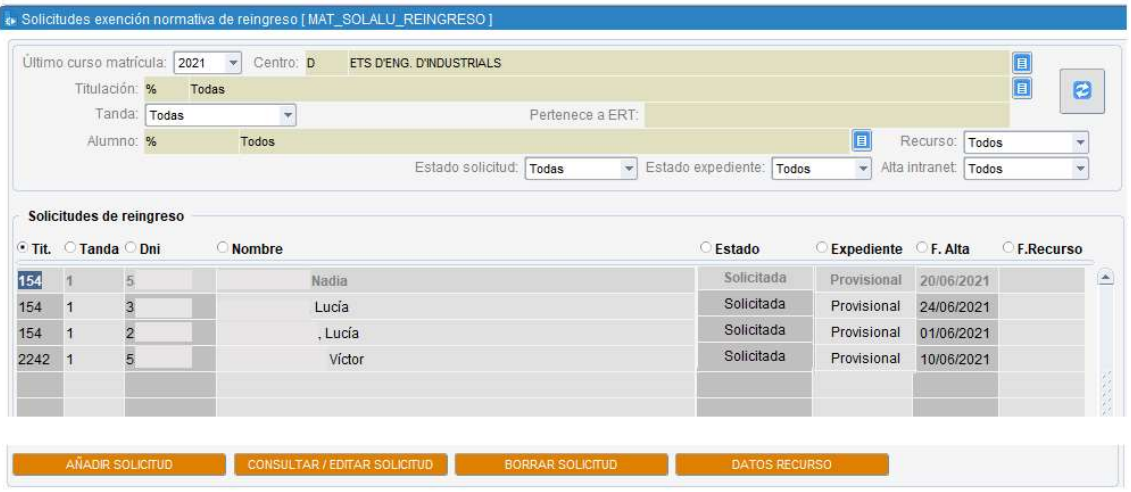

Cuando la CAT ha tomado una decisión sobre si autoriza o no el reingreso, se cambia el estado de la solicitud desde "Solicitada" a uno de los tres estados posibles:

- Favorable
- No Favorable
- Renuncia

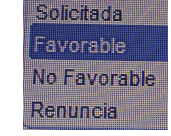

**THEFT** 

- En el campo "Informe CAT" se debe hacer constar el contenido del acuerdo. El contenido de este campo no se recupera en la resolución, ni tampoco es visible para el estudiante a través de su intranet.
- Si se desea hacer alguna observación al estudiante que pueda ver a través de su intranet, aunque no forme parte del contenido de la resolución, debe hacerse en el campo "Observaciones al estudiante"

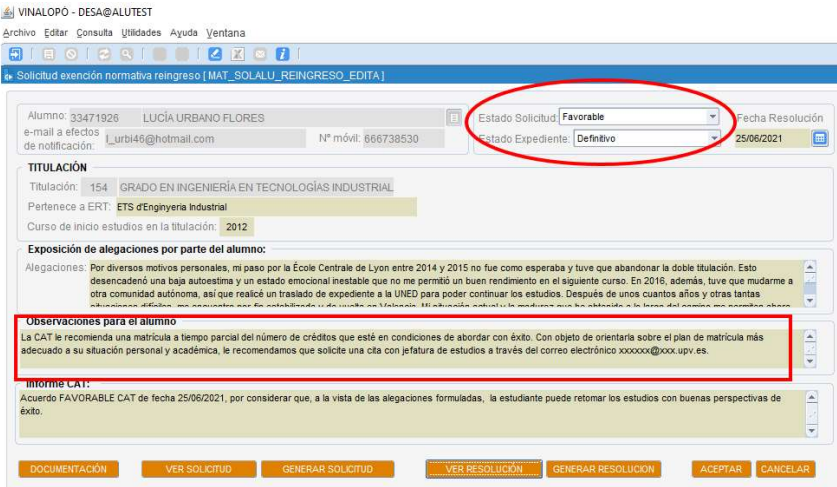

A través de los botones "Generar resolución" se genera la resolución que el interesado puede ver a través de su intranet.

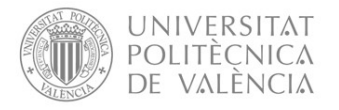

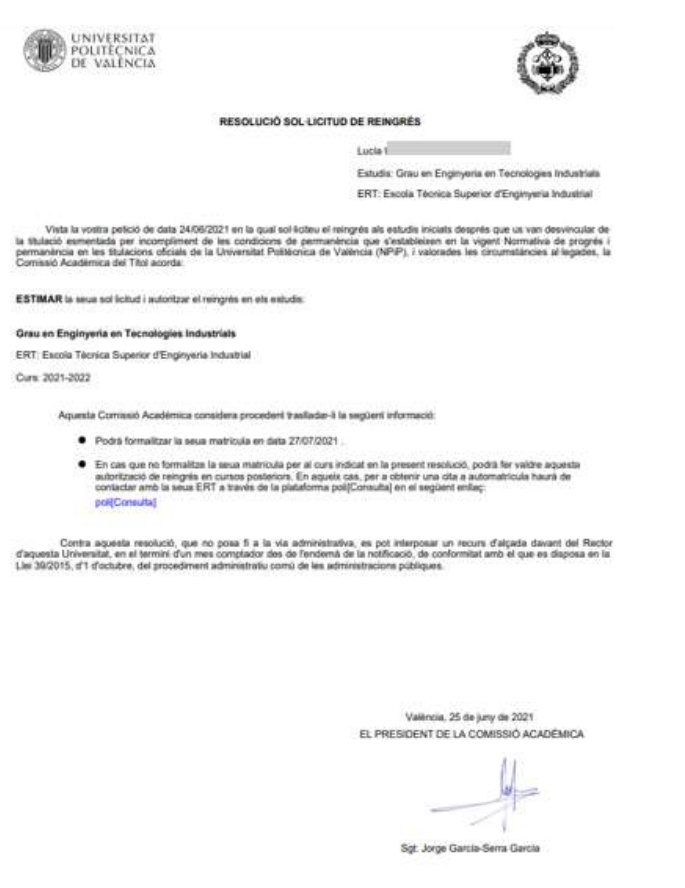

El enlace a poli[Consulta] que aparece en la resolución lleva directamente al menú de poli[Consulta] de cada centro.

La fecha de citación que se indica a cada estudiante es la que figura en el calendario académico de cada curso para la matrícula de este alumnado. Esta fecha se introduce cada curso de forma centralizada por el Servicio de Alumnado en uno de los parámetros de automatrícula.

Las citaciones se realizan de forma centralizada por el ASIC en una única sesión que se hace coincidir con las citaciones de los estudiantes UPV (tanto de nuevo ingreso como antiguos) generalmente a mediados de julio.

Es conveniente verificar a partir de esa fecha que estos estudiantes han sido citados convenientemente.